IBM SPSS Statistics wersja 22

*Instrukcja instalacji klucza sprzętowego*

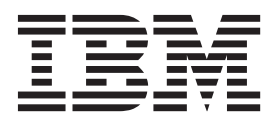

## **Spis treści**

**[Instrukcja instalacji klucza sprzętowego 1](#page-4-0)**

[Instalowanie klucza sprzętowego](#page-4-0) .<br> .<br> .<br> .<br> .<br> .<br> .<br> .<br> .<br> .<br> .<br> .<br>

[Uruchamianie oprogramowania](#page-4-0) . . . . . . . . . [1](#page-4-0)

## <span id="page-4-0"></span>**Instrukcja instalacji klucza sprzętowego**

Jeżeli system wymaga klucza sprzętowego, to został on dołączony do pakietu oprogramowania. Klucz sprzętowy Sentinel SuperPro jest złączem USB lub złączem równoległego portu drukarki. Jeżeli klucz sprzętowy został dołączony do pakietu, ale nie jest zainstalowany, oprogramowania nie będzie można uruchomić na komputerze. Możesz zainstalować klucz sprzętowy przed zainstalowaniem oprogramowania lub po zainstalowaniu.

Jeżeli masz klucz sprzętowy, zainstaluj go, zanim spróbujesz uruchomić program.

## **Instalowanie klucza sprzętowego**

Jeżeli korzystasz z systemu Windows lub Linux, musisz zainstalować sterowniki systemowe. Opisane poniżej czynności nie są potrzebne, jeżeli korzystasz z systemu Mac OS.

- 1. Jeśli posiadasz fizyczny nośnik instalacyjny, przejdź do katalogu *<system operacyjny>/Administration/Licensing/ HardwareKeyDriver* w DVD/CD. Instalator klucza sprzętowego jest także dostępny w eImage dla IBM® SPSS Statistics. Rozpakuj eImage. Ścieżka dostępu instalatora w rozpakowanych plikach jest podobna do ścieżki dla DVD/CD.
- 2. **Windows.** Kliknij dwukrotnie plik wykonywalny klucza sprzętowego (plik *.exe*), po czym postępuj zgodnie z instrukcjami wyświetlanymi na ekranie.
- 3. **Linux.** Rozpakuj plik do katalogu tymczasowego, po czym uruchom rozpakowany skrypt instalacyjny.
- 4. Podłącz klucz sprzętowy do dowolnego portu USB lub bezpośrednio do równoległego portu drukarki komputera.

## **Uruchamianie oprogramowania**

Jeżeli korzystasz z klucza sprzętowego, musi on być podłączony do komputera, gdy oprogramowanie jest uruchamiane. Jeżeli spróbujesz uruchomić program bez dołączonego klucza sprzętowego, to na ekranie wyświetlony zostanie taki komunikat błędu:

Nieprawidłowa licencja – brakujący lub niepoprawny klucz sprzętowy. (Kod 0).

Jeżeli zobaczysz taki komunikat, zainstaluj klucz sprzętowy, po czym ponownie uruchom program.

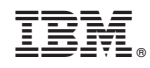

Drukowane w USA